# Exporting References from MathSciNet to RefWorks

## **MathSciNet**

 MathSciNet is a comprehensive database covering the world's mathematical literature since 1864. It provides web access to the bibliographic data and reviews of mathematical research literature contained in the Mathematical Reviews Database. The Mathematical Reviews Database is the database of bibliographic information and reviews created and maintained by the American Mathematical Society.

#### MathSciNet Subject Coverage

 The academic literature covered by MathSciNet is focused around statistics, mathematics, computer science, physics, engineering, logic, philosophy of mathematics and philosophy of science.

#### Accessing MathSciNet

 MathSciNet can be accessed by searching for 'MathSciNet' in SOLO [\(https://solo.bodleian.ox.ac.uk\)](https://solo.bodleian.ox.ac.uk/) and then following the 'Online access' link. The database can also be found through Databases A-Z [\(https://libguides.bodleian.ox.ac.uk/az.php\)](https://libguides.bodleian.ox.ac.uk/az.php). As MathSciNet is a subscription database, if you are off campus you will need to use your Oxford Single Sign On (SSO) credentials to use it.

## Running a Basic Search

When you enter MathSciNet, you will land on the main search page.

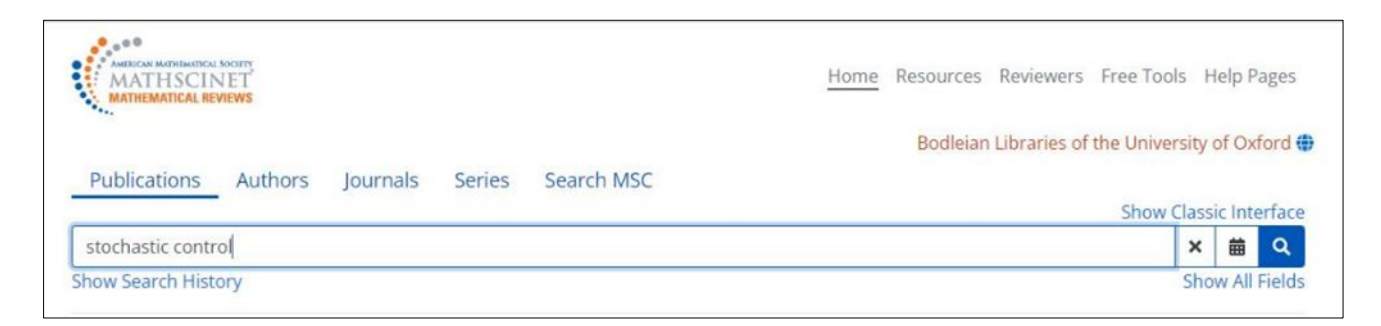

 Select one or more search term(s) and type in to the search bar your keywords, such as  'stochastic control'**.** Click **Show Classic Interface** above the search bar to display advanced search options. From here it is possible to choose the Publication Type and the Time Frame.

 Click on **Search** and after a few moments MathSciNet will return a list of results which match the search terms.

#### Results List

 If an article has been reviewed, click on the MR number to read the review. It can be saved as a pdf on your desktop and later inserted into your RefWorks account.

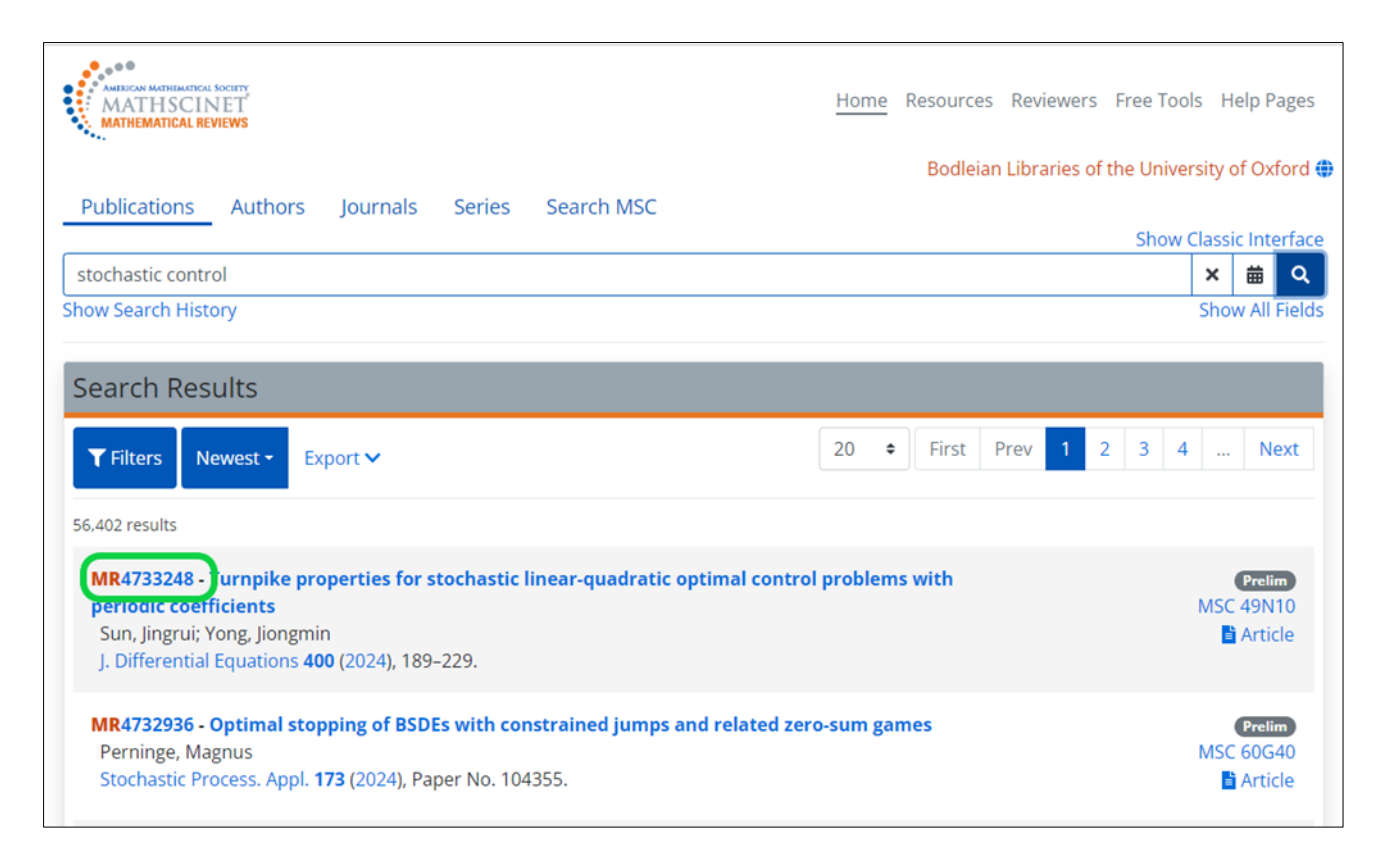

## Selecting Records for Export

There are three methods for exporting records from MathSciNet to RefWorks:

- Method 1: exporting a BibTeX file
- Method 2: using the Save to RefWorks browser plugin
- $\bullet$ Method 3: importing PDFs from MathSciNet into RefWorks

#### Method 1: exporting a BibTeX file

 Click **Export** at the top of the results, which will display tick boxes to the left of each record. Tick the boxes to the left of the records you would like to export or tick **Select All** to select all records on the page. Click the dropdown menu next to **Get Citations** at the top of the results and select **BibTeX**. Click **Get Citations.** 

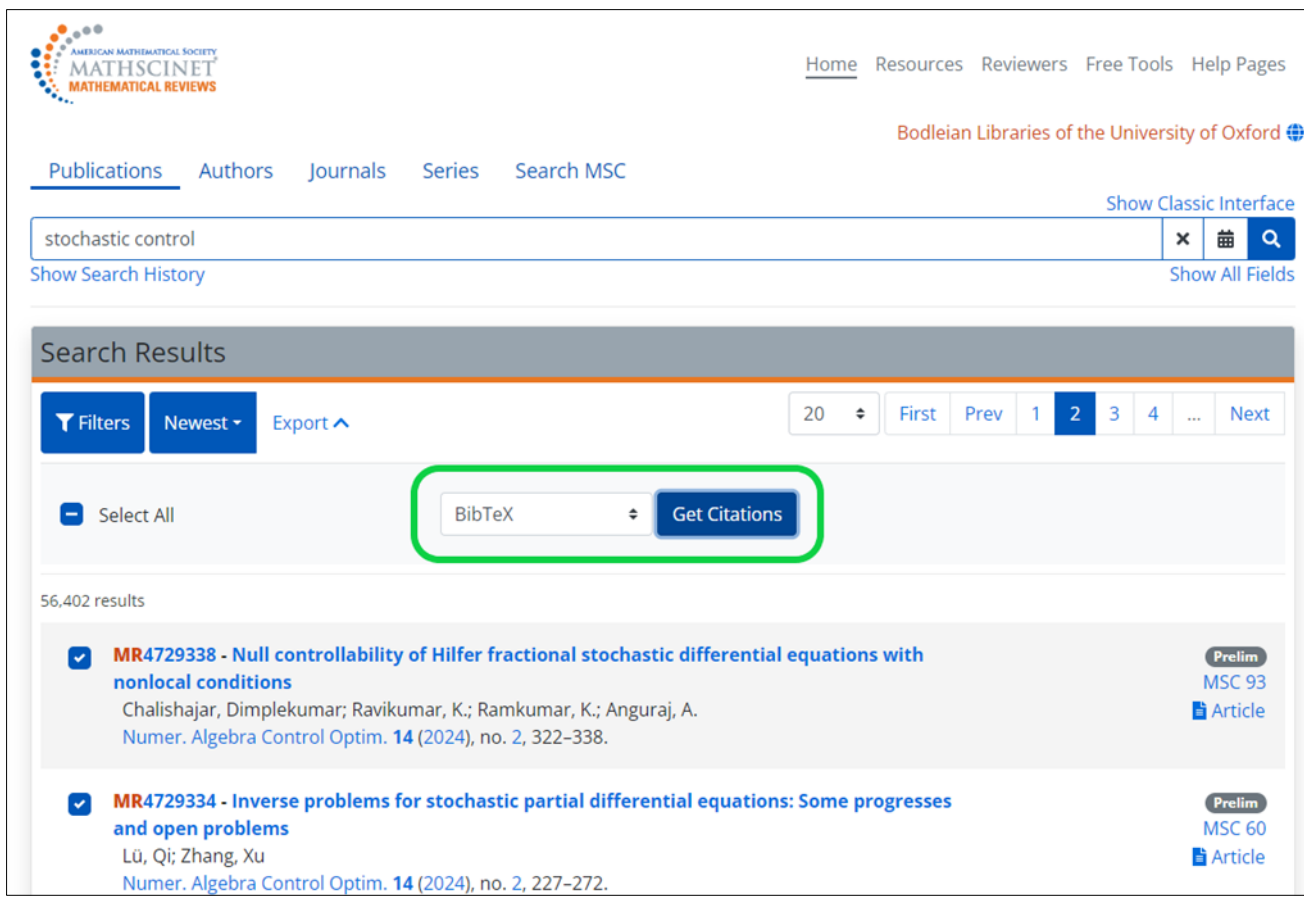

 A dialogue box will open with the selected references converted into BibTeX. Click **Copy**  and **OK**.

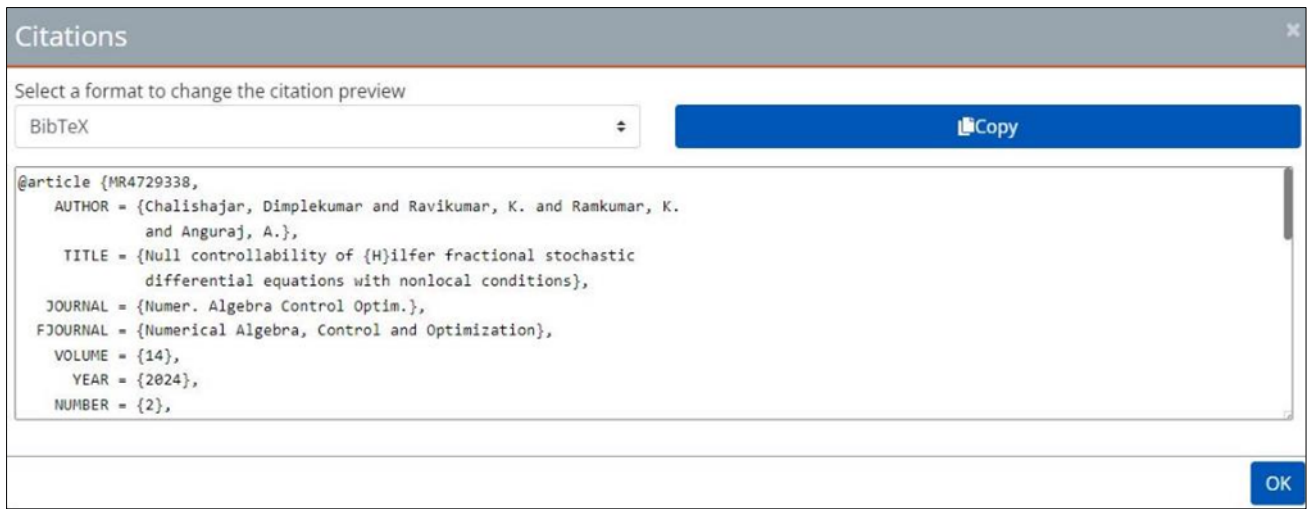

## Importing into RefWorks

 Open-up Notepad (Windows) or TextEdit (Mac) on your computer and copy and paste the text you copied from MathSciNet. Save this file on your desktop.

Open-up your RefWorks account.

Click **Add** at the top of the screen and select 'Import references'.

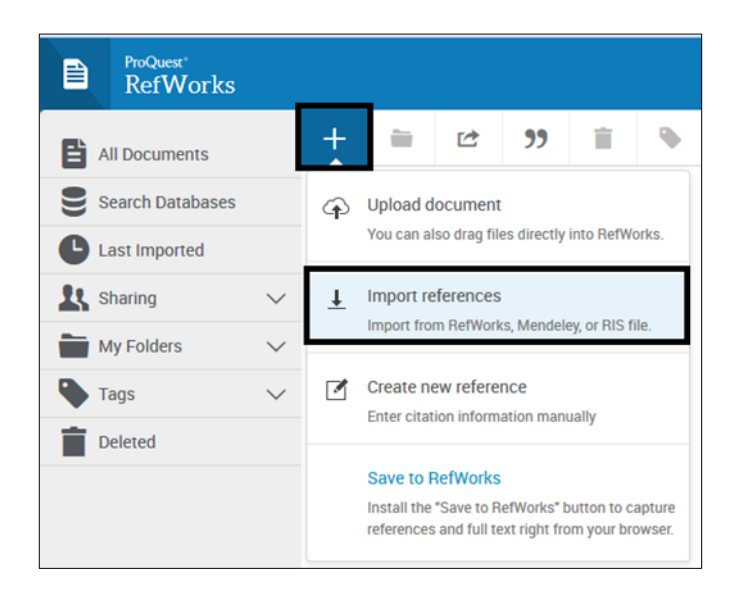

 You can Drag and Drop the notepad/TextEdit file onto the shadowed area or click on 'select a file from your computer'.

 Next, you are asked what the format of the file is. Start typing in bibtex in the search box and select **BibTeX** from the list of options that appear.

 A BibTeX drop-down menu appears and select **MathSciNet (AMS) (BibTeX format)** from the list of options.

Click on **Import** to complete the process.

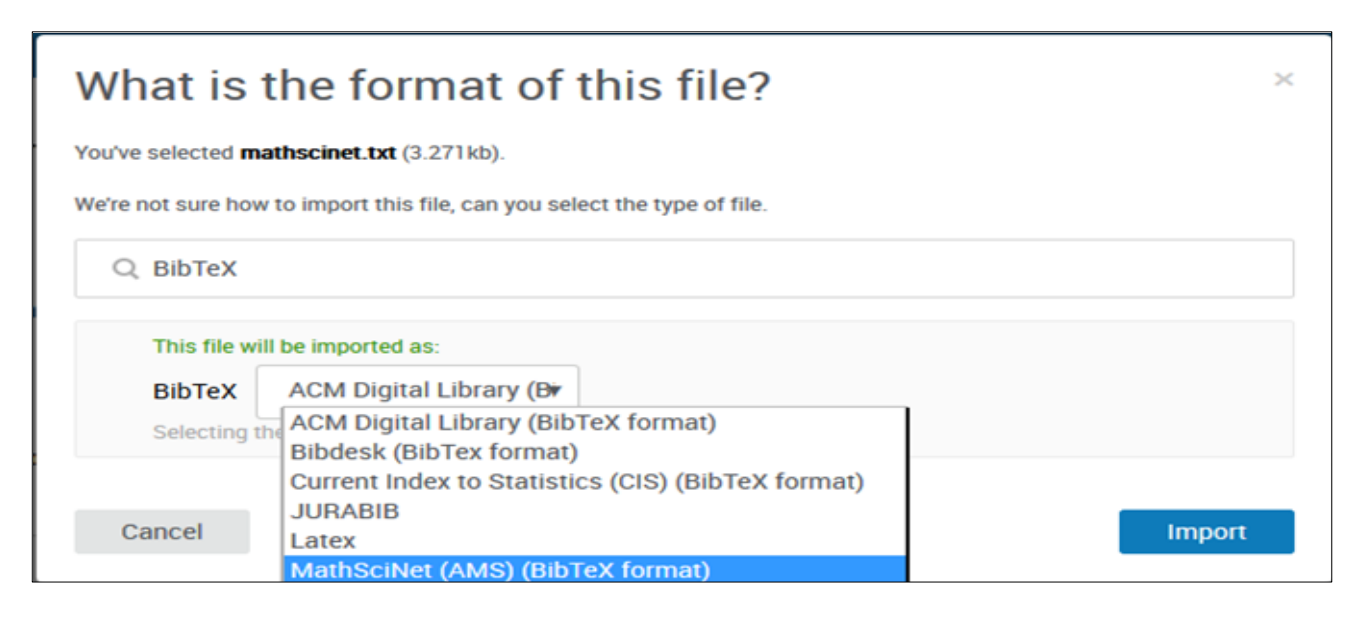

 RefWorks will display a message to ask which folder you would like the references to go into. Make your selection and click 'Import'. RefWorks will indicate that the references have been successfully imported. You can view the added records by clicking **Go to Last Imported** at the bottom of the import message. You can also access the last imported folder by clicking **Last imported** at the left side of the RefWorks screen.

#### Method 2: using the Save to RefWorks browser plugin

 You can also use the 'Save to RefWorks' button on your web browser (if you have installed it) to add records to your RefWorks library. See the separate task sheet 'Adding and using the Save to RefWorks plugin'.

 Conduct a search on MathSciNet. Once the results list appears, click the 'Save to RefWorks' button in the favourites/bookmarks toolbar of your web browser.

 A new sidebar will open on the right of your screen. The sidebar will list all records from the results page which RefWorks recognises as bibliographic records.

 Within the sidebar, tick any records that you want to add to your library and click the blue **Save to RefWorks** button at the bottom of the sidebar. Sometimes if you select from the top of the list down you may find that each new selection is converted to the first one you made. For some reason this doesn't happen if you select from the bottom up.

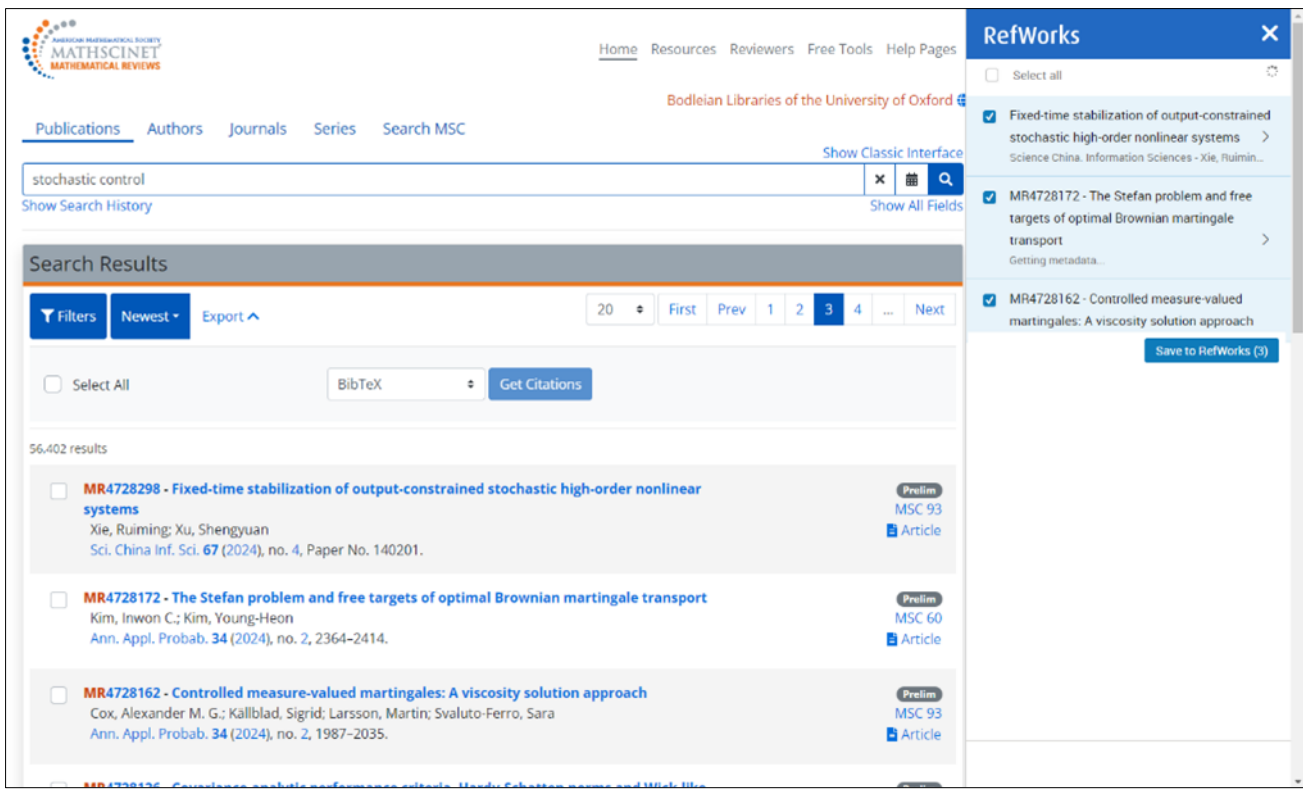

 Your records will be immediately added to your RefWorks library. You can choose to go and view the records by clicking on **View in RefWorks** or close the sidebar and go to the next page of results and repeat this process.

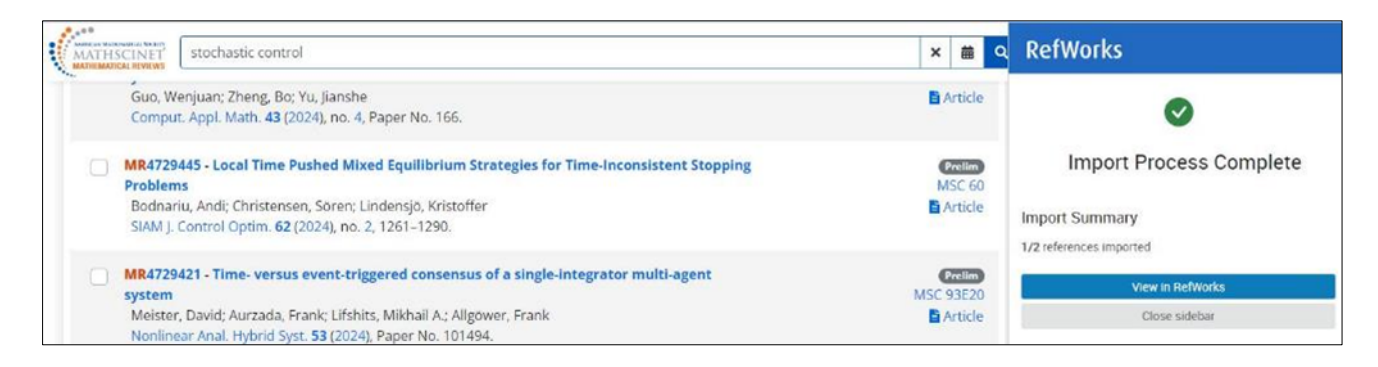

 If you want to add the PDFs of the articles to the citations added to your RefWorks library, then save the PDF on your Desktop, click on the citation in your RefWorks Library to open its bibliographic information sidebar and click on the Edit icon in the top right corner.

 Drag and drop the PDF into the shadow area at the top of the sidebar or use the "select a file from your computer". Only one PDF can be added to each citation.

#### Method 3: importing PDFs from MathSciNet into RefWorks

 You can import individual PDFs of articles found on MathSciNet into your RefWorks Library and it will create a bibliographic record for the PDF.

Conduct a search on MathSciNet and click on 'Article' to the right of the record.

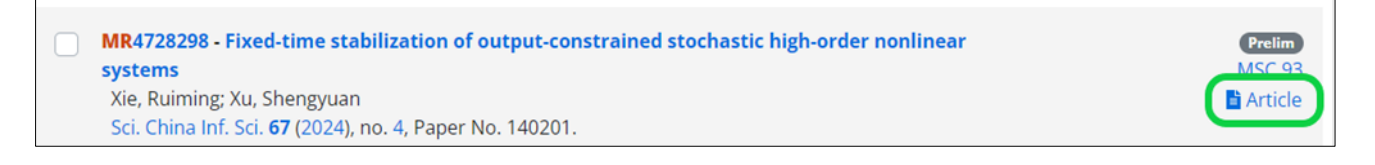

 This will open the publisher's website where you can find the PDF and save it to your Desktop.

 Go to your RefWorks Library and click **Add.** Click on **Upload document** and open the PDF on your Desktop. This brings the citation record with the PDF attached into your RefWorks Library.

 You can also just Drag and Drop the PDF into your RefWorks Library. A blue circle will appear when you drag the PDF into the browser window that says **Drop files here**.

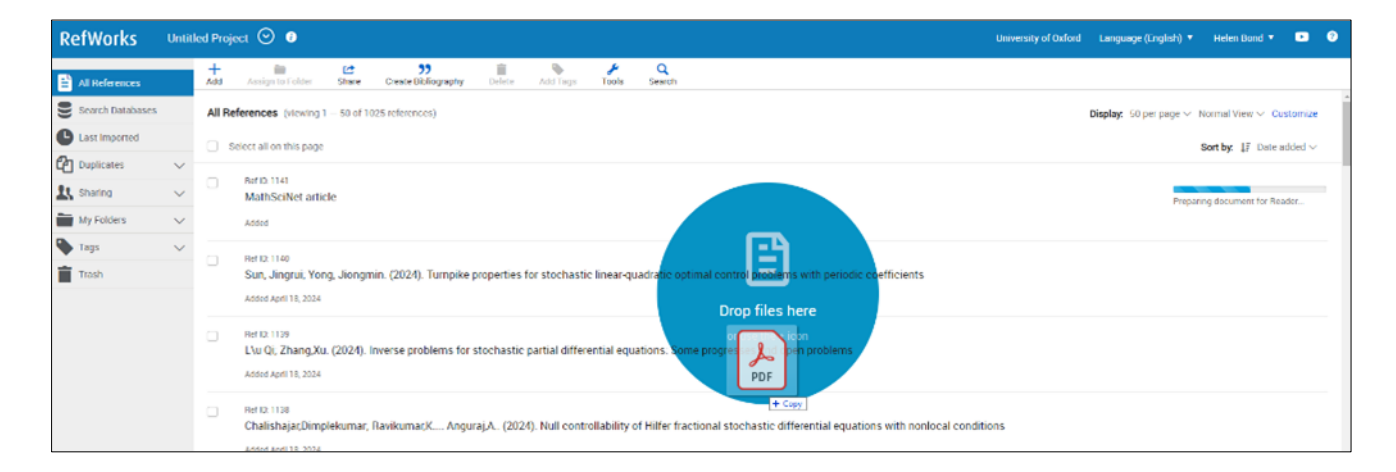